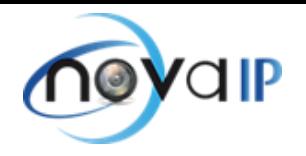

# TUTORIEL : Changement de mot de passe sur Smart PSS

#### **1-Lancez Smart PSS**

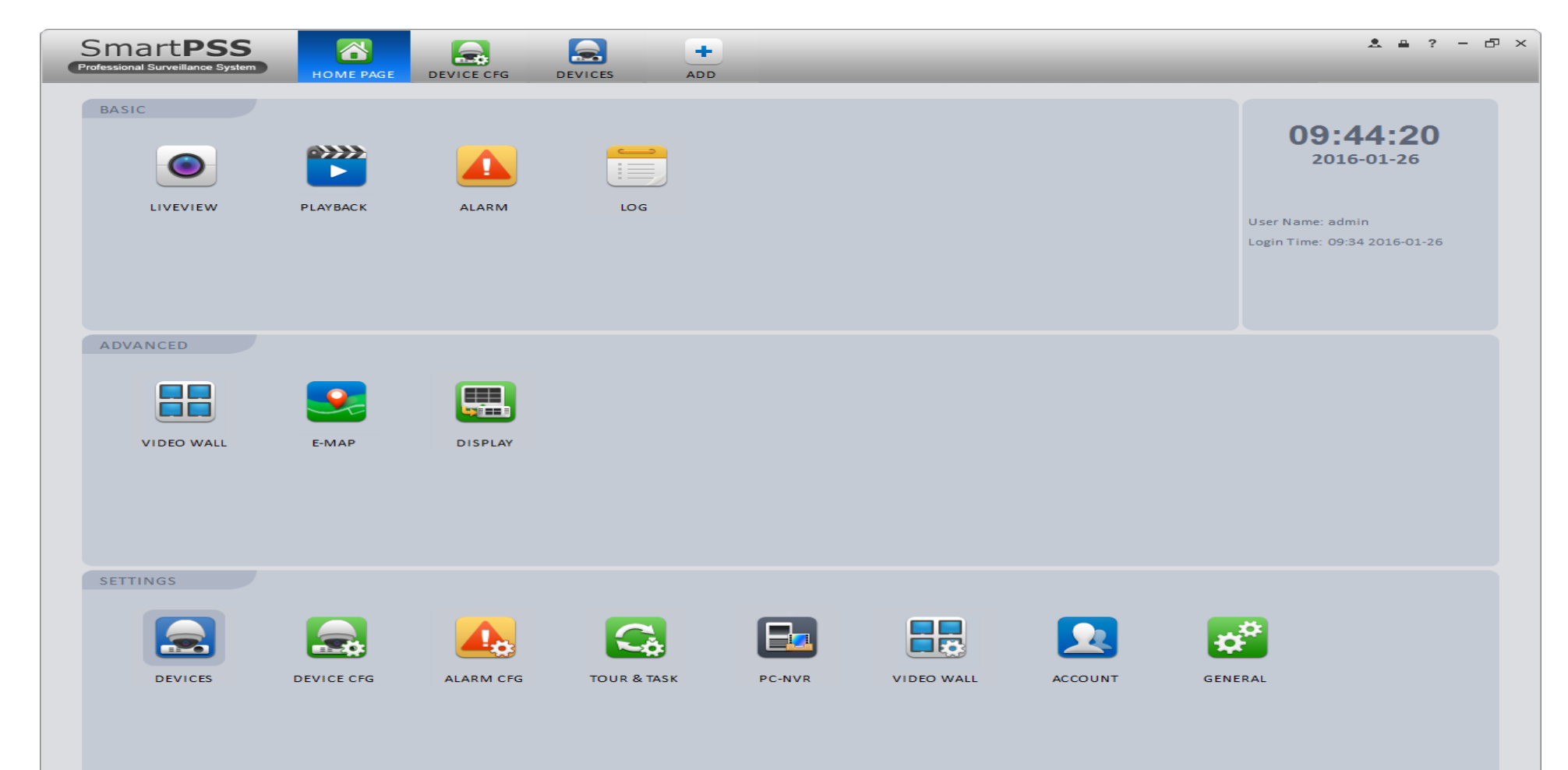

Add, delete, modify device.

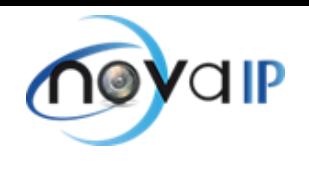

# **2-Cliquez sur « Devices » puis cochez la case correspondant à l'adresse IP de l'enregistreur**

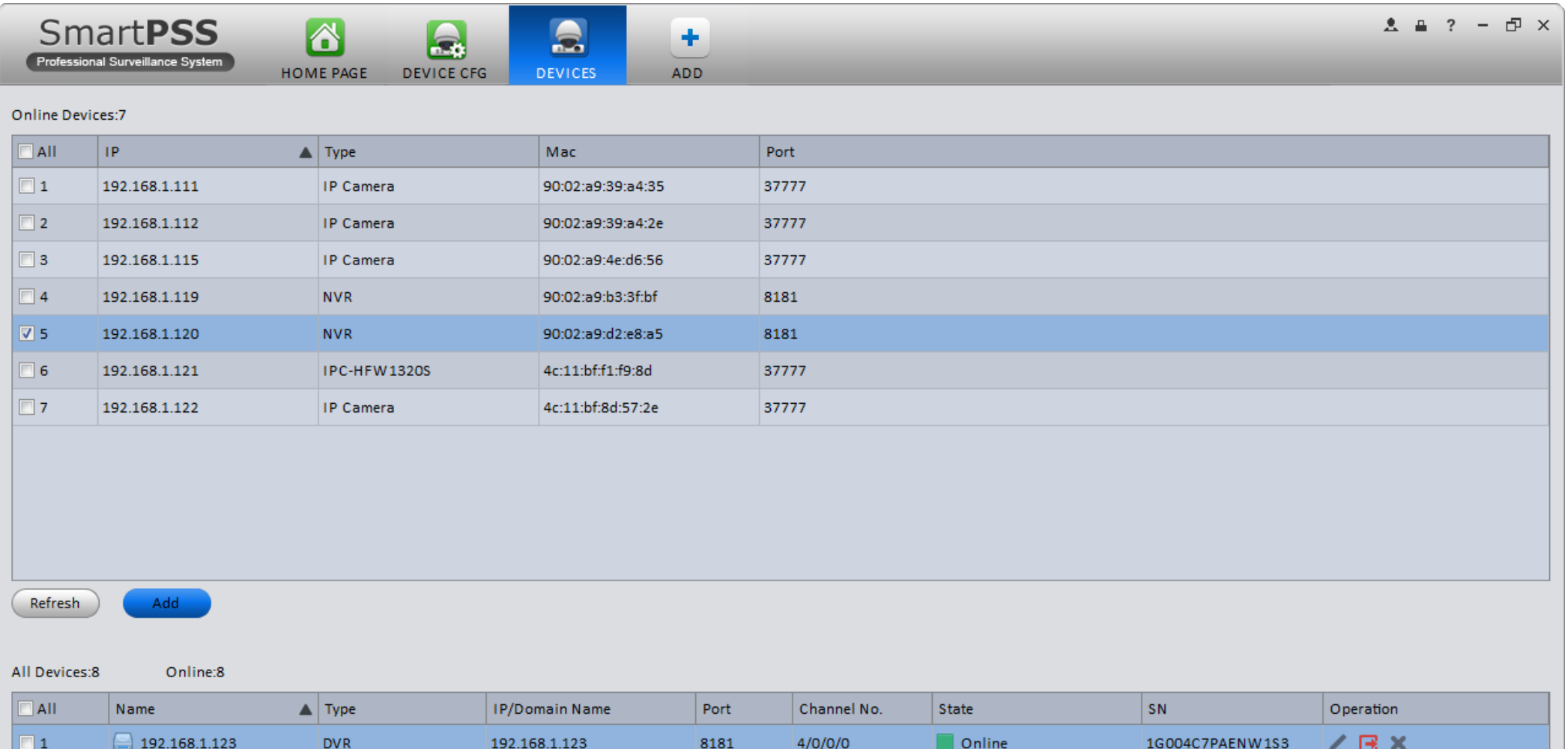

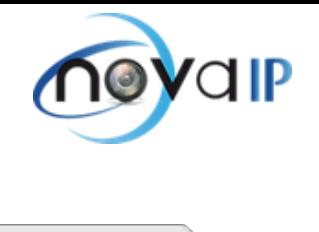

3

### **3-Cliquez sur « Add » et faites OK**

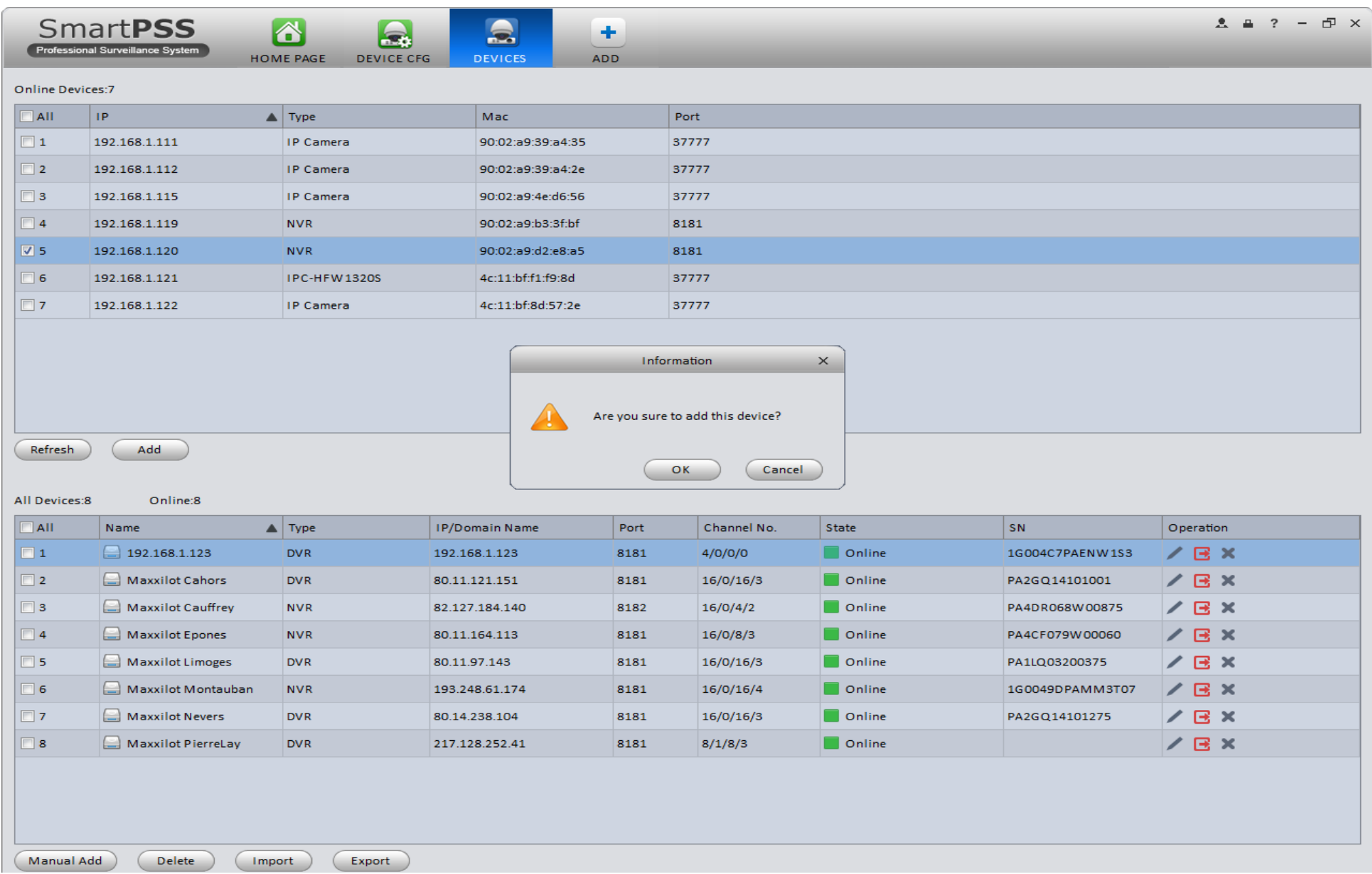

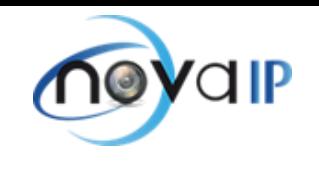

### **4-Allez sur « Devices Config » puis sur « Account » :**

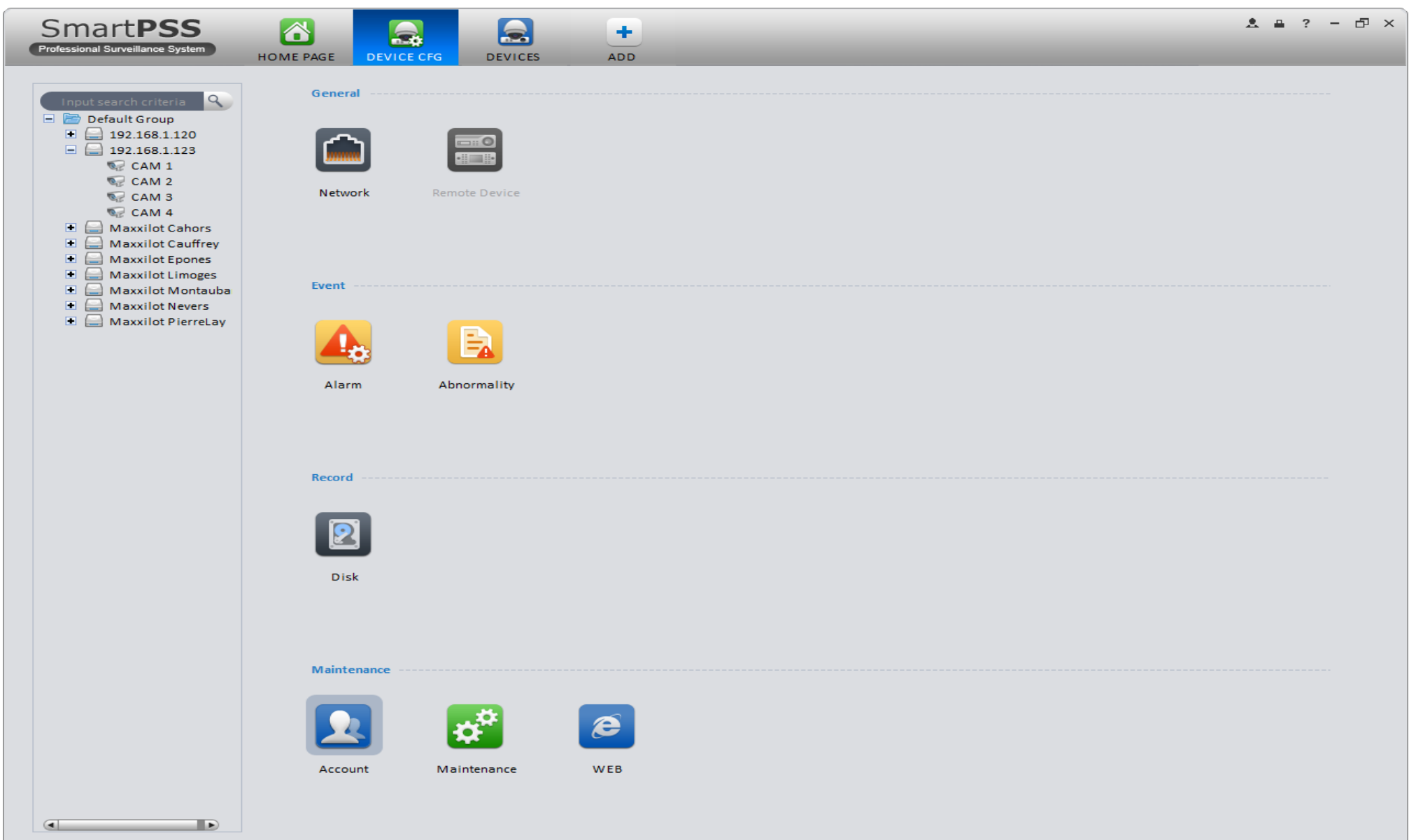

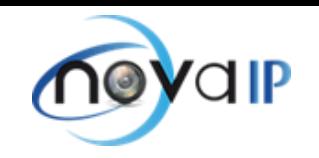

# **5-Cochez la case correspondante à l'utilisateur puis sur le crayon (modifiez)**

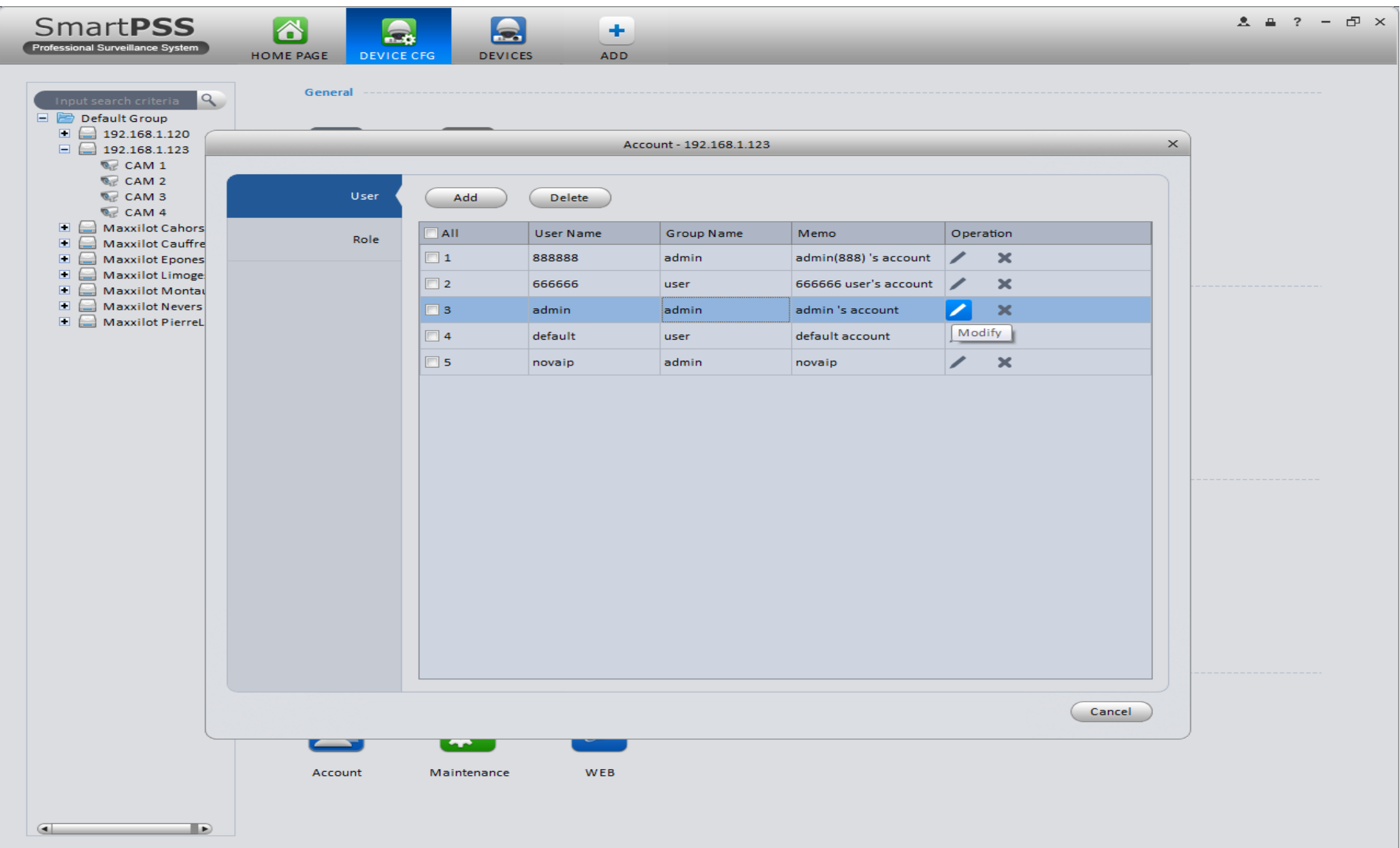

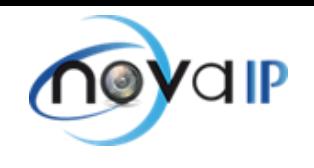

# **6-Pour finir, cochez « Password » pour modifier le mot de passe**

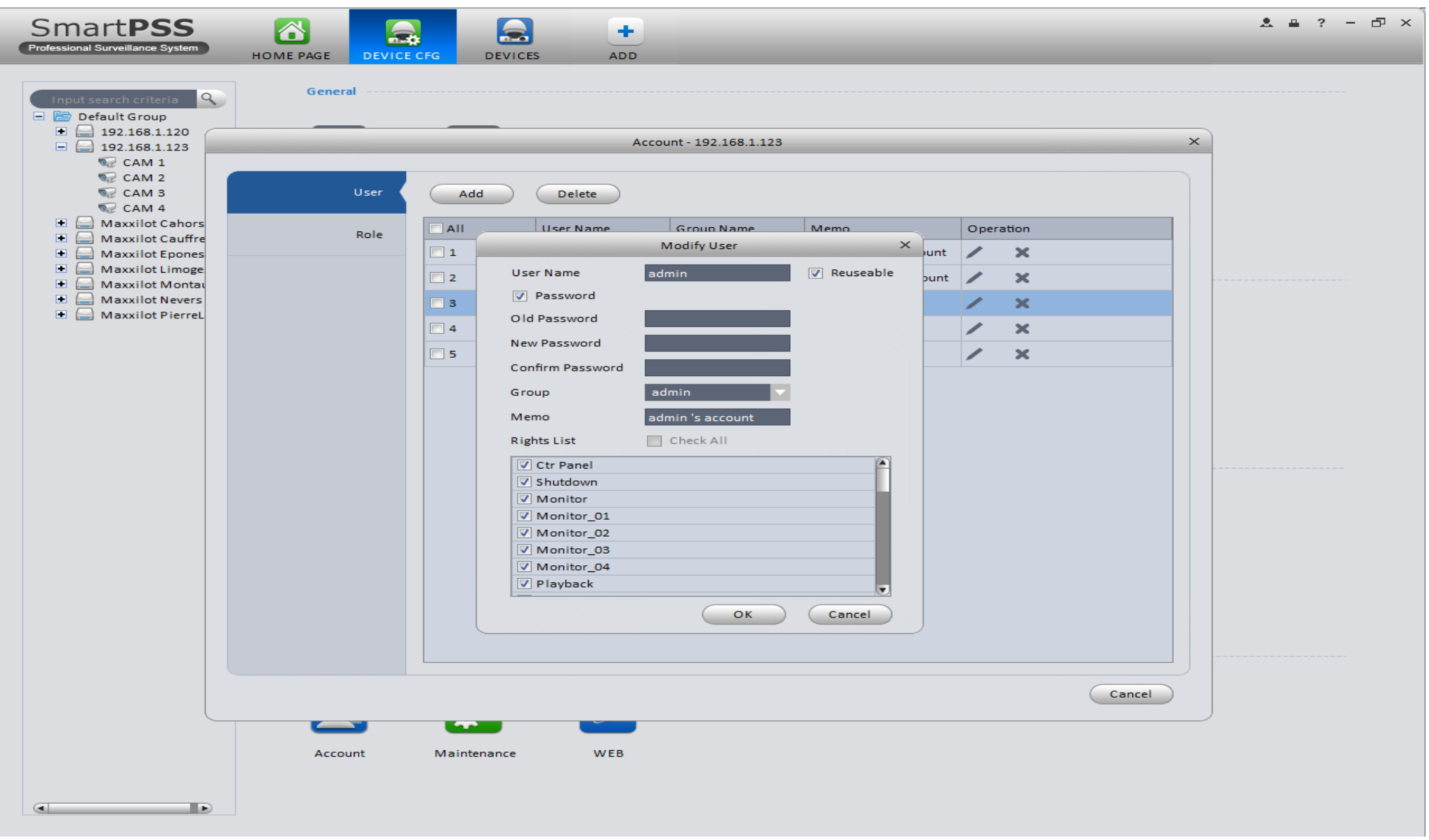

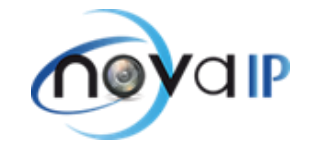